# MACHINE THEORY Bachelor in Mechanical Engineering

# INTRODUCTION TO CREO/PROENGINEER 5.0 PART 1/2

David Mauricio Alba Lucero José Luis Pérez Díaz Ignacio Valiente Blanco Efrén Díez Jiménez

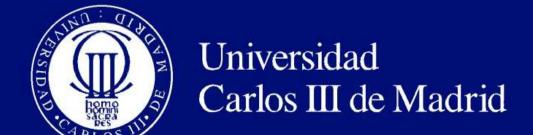

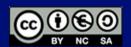

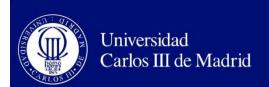

# Objective

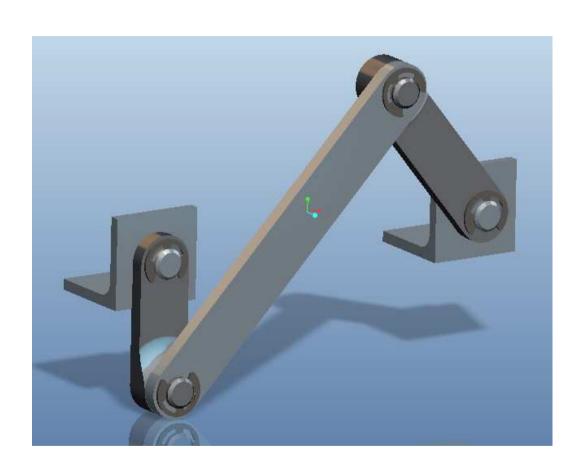

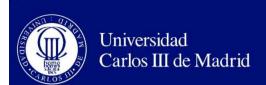

# Objective

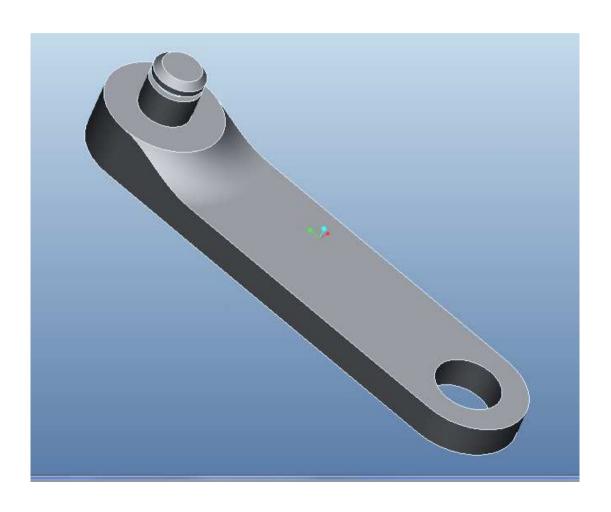

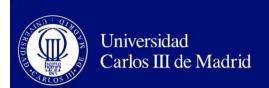

## Early steps

- Before start working: Define working directory!!
- Go to <Fichero-Definir directorio de trabajo...>
- Introduce the most convenient path directory

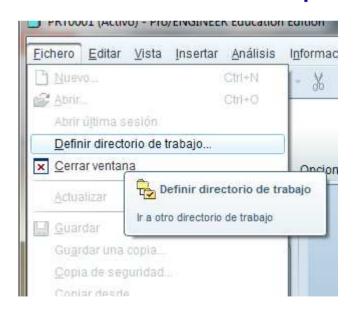

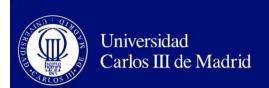

#### Create an extrusion

Press the extrusion button

 Go the "position" tab (Posición), and then press the "define" (definir) button, a small screen will pop-up.

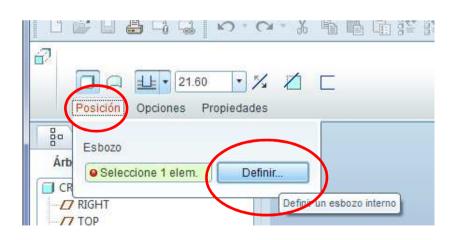

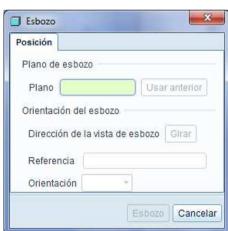

The small screen

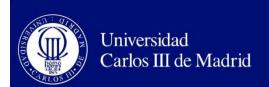

#### Create a extrusion

 Select the plane marked as "FRONT" and press "sketch"(Esbozo) button on the small screen. This will be the sketch plane (Plano de esbozo)

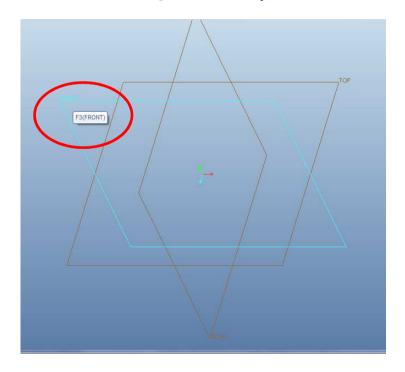

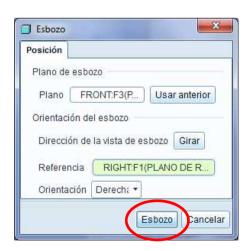

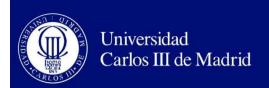

#### Make the sketch

- Draw a circle on the intersection of the planes (the cursor will automatically snap to it)
- Draw a second circle over the previous one, and adjust the size until a red R appears, this means that both circles have the same size.

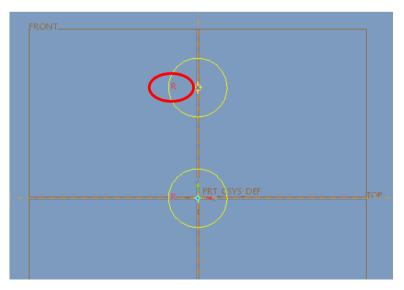

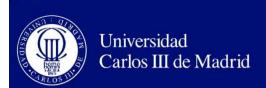

#### Make the sketch

- Connect the two circles with lines
- Use the trim tool to remove internal line segments, and apply the dimensions until the sketch looks like in the figure.

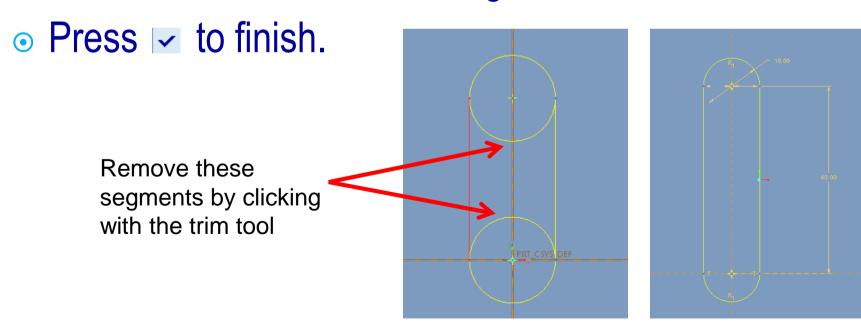

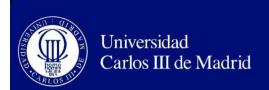

#### Finish the extrusion

 On the text box introduce "5" to define the depth of the extrusion, and press ✓ to finish.

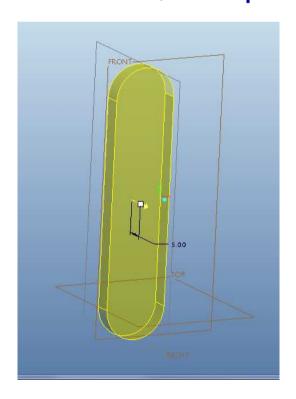

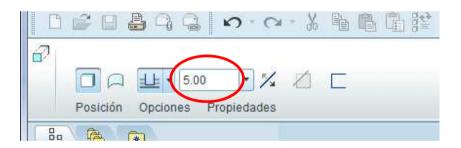

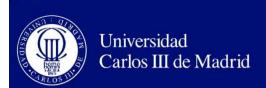

#### Make another extrusion

 Press the extrusion button, and select the front surface of the previous extrusion as the sketch plane.

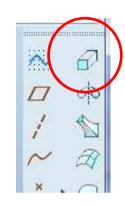

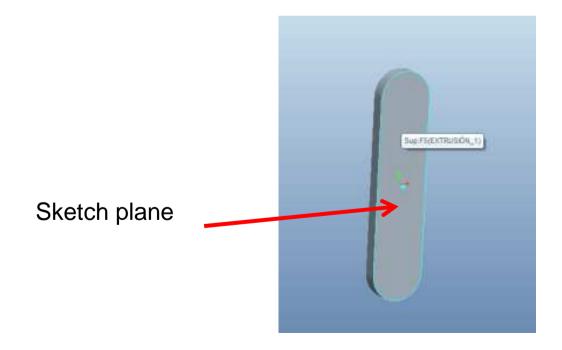

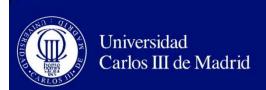

#### Make another extrusion

In the menu select <Esbozo-referencias>

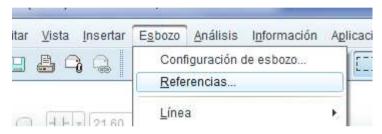

 Then click on the top of the part. A circle drawn with dashed lines will appear.

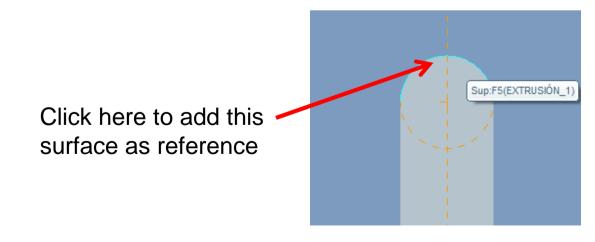

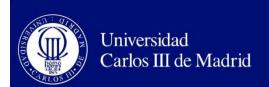

#### Make another extrusion

- Draw a circle that matches the one with dashed lines and press
   to finish the sketch.
- The depth of the extrusion is 3,5mm.

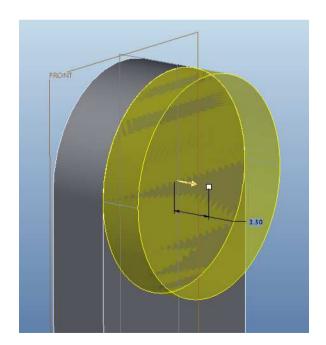

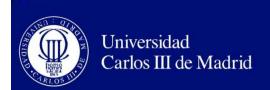

#### Add a hole

- Use the extrusion tool, and select the same sketch plane of the last operation.
- Press to specify that material should be removed from this operation.
- Change the direction of the extrusion with
- Finally, press 
   ■ to make a pass-thru
  hole, and then press 
   ■ to finish.

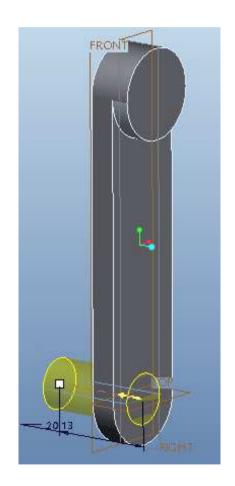

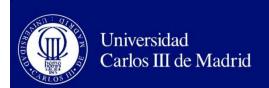

## Add the pin

 Using the previous steps make an extrusion with 10mm diameter and 8mm depth. This will be the pin of our mechanism.

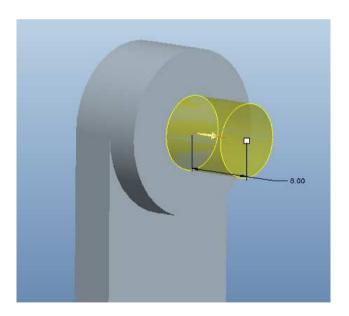

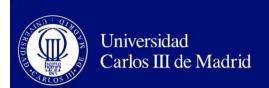

#### Add a chamfer

- Click on the chamfer tool and select the edge of the pin done in the previous step.
- Select the DxD option, and put 1 as D parameter.

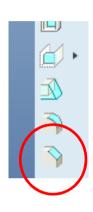

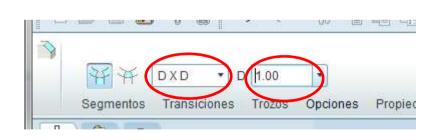

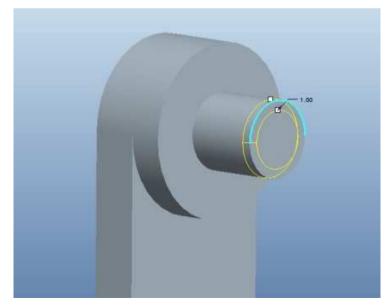

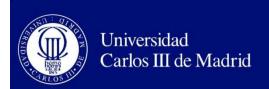

### Add the circlip groove

 Select the revolve tool, and press the Position(posición) tab and then the "define"(definir) buttom. Select the planes marked as "right" to sketch on.

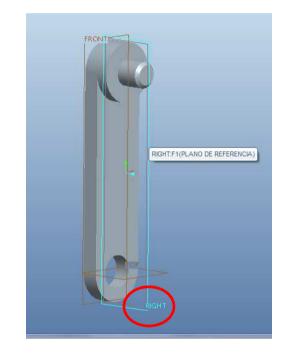

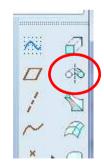

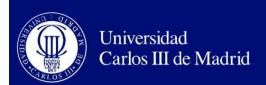

### Add the circlip groove

 Click on the sketch button, but before start to draw go to <esbozo-referencias> to add the following references:

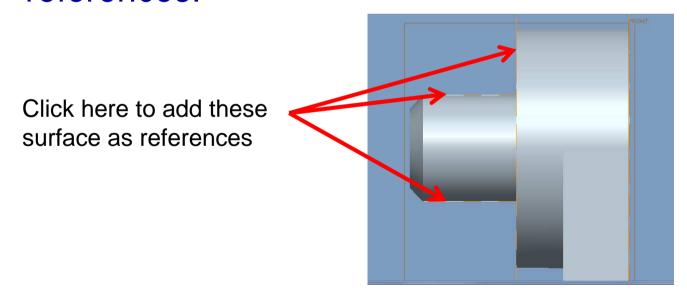

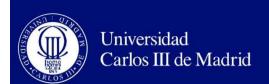

## Add the circlip groove

- Draw a sketch as shown and click the ■ button.

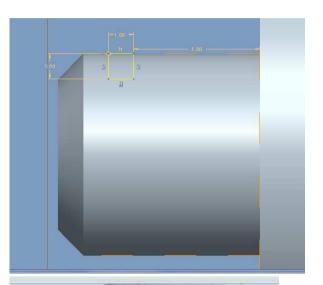

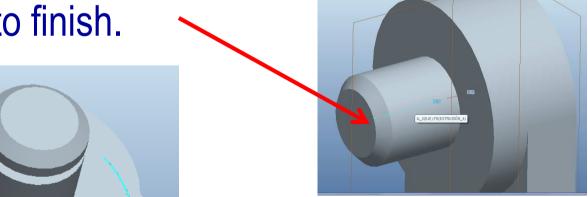

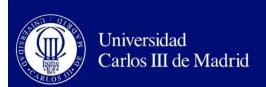

#### Add a fillet

- Select the fillet tool, and select the edge of the figure.
- Type 10 in the text box and press 
   ✓ to finish

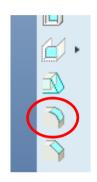

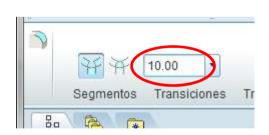

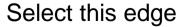

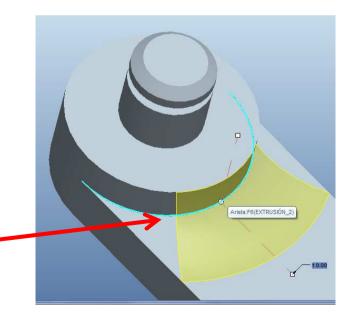

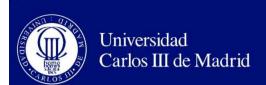

## The result

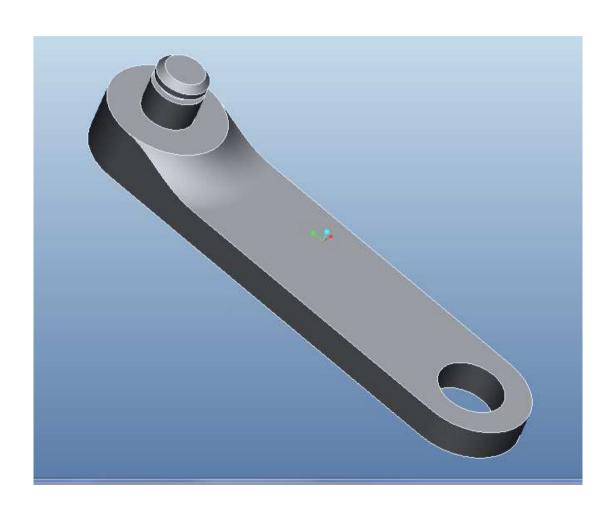

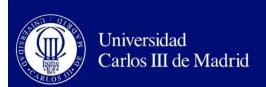

# MACHINE THEORY Bachelor in Mechanical Engineering

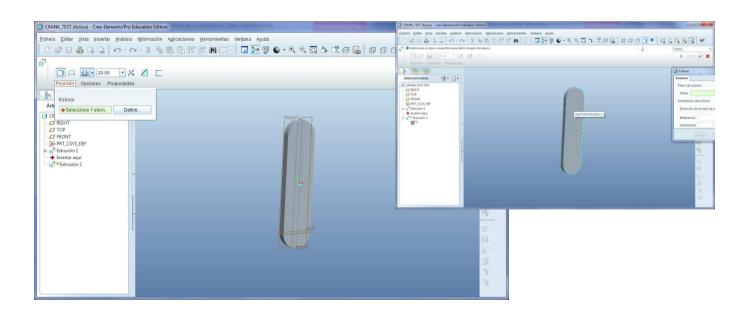